#### **Overview**

- This job aid is intended to help employees select the correct expense type.
- This job aid details expense types that require additional fields.
	- o Airfare
	- o Car Rental
	- o Per Diem
	- o Business Meals
	- o Lodging
- This job aid explains how to split funding between two different departments.
- This job aid explains how to enter an expense for recruiting expenses.

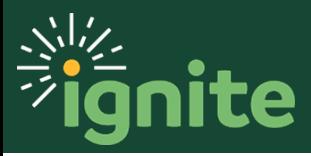

### **1. Airfare**

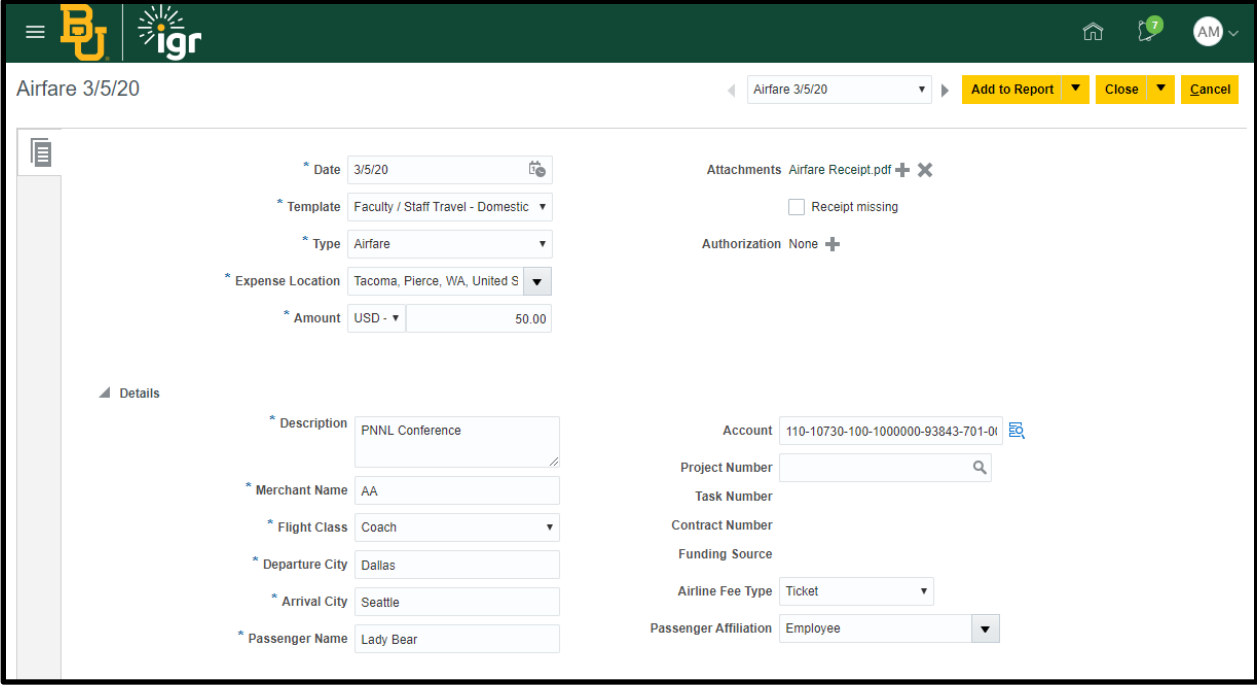

#### 1. Required Fields:

- a. Date: Date of transaction
- b. Template: Account code is derived from template/type combination
- c. Expense Location: Location where expense occurred
- d. Amount: Amount that will be reimbursed
- e. Description: Business purpose for trip
- f. Merchant Name: Name of airline
- g. Flight Class: Ticket class
- h. Departure City: Origin of trip
- i. Arrival City: Destination of trip
- j. Passenger Name: Name of passenger on ticket
- k. Airline Fee Type: List if this is a ticket fee, change, or other fee
- l. Passenger Affiliation: If the ticket is for an employee, or if it was purchased on behalf of someone else such as a guest
- m. Attachments: Receipt

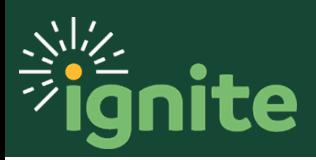

### **2. Car Rental**

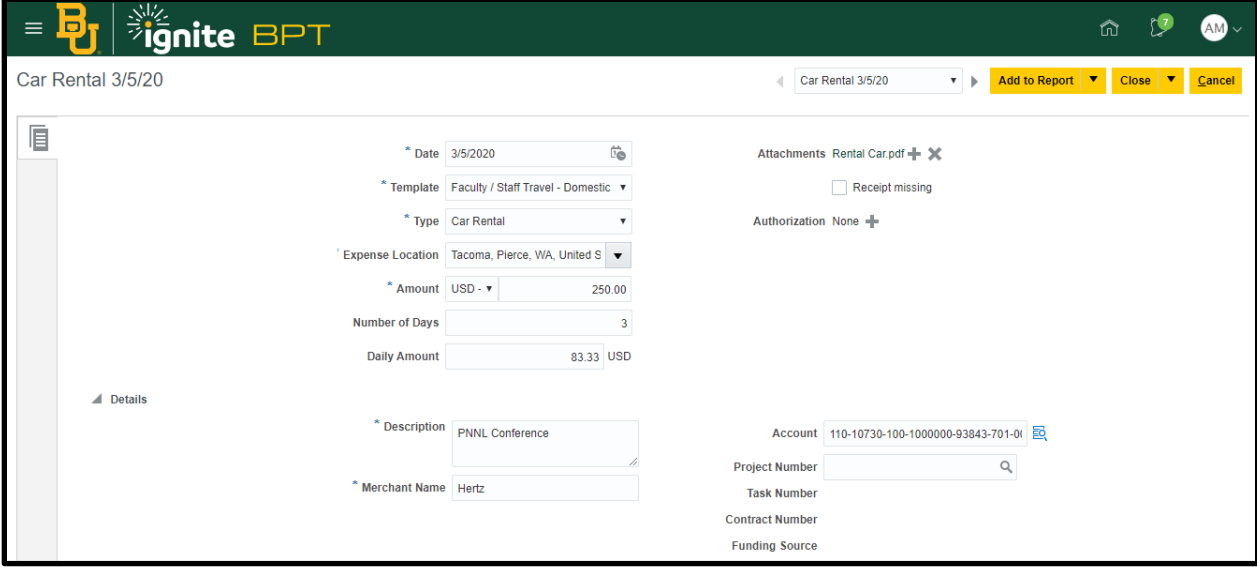

- 1. Required Fields:
	- a. Date: Date of transaction
	- b. Template: Account code is derived from template/type combination
	- c. Expense Location: Location where expense occurred
	- d. Amount: Amount that will be reimbursed
	- e. Number of Days: Total days rented
	- f. Description: Business purpose
	- g. Merchant Name: Name of supplier
	- h. Attachments: Receipt required if over \$55

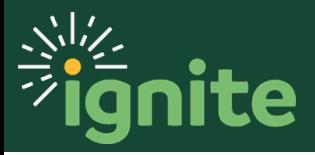

### **3. Per Diem**

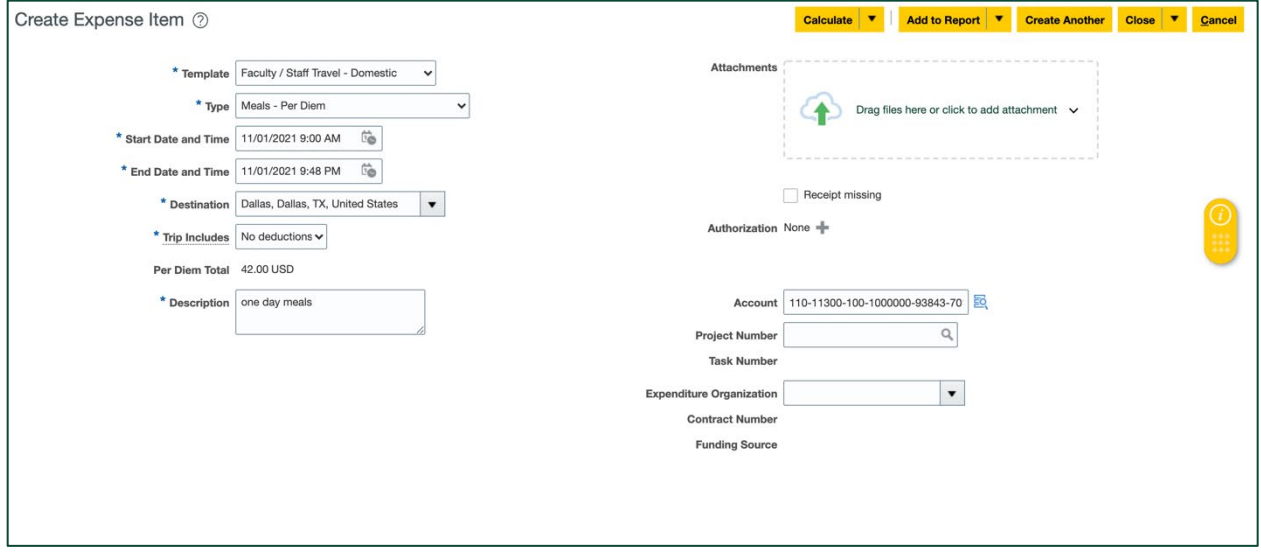

- 1. Required Fields:
	- a. Template: Account code is derived from template/type combination
	- b. Start Date and Time: Use the calendar to enter the date and time departing for the trip
	- c. End Date and Time: Use the calendar to enter the date and time returning from the trip
	- d. Destination
	- e. Trip Includes:
		- i. **Deductions** (if any meals were provided or claimed as a separate business expense, and per diem should be excluded)
		- ii. **No deductions** (if no meals were provided)
	- f. Description: Business purpose for claiming per diem
	- g. If claiming deductions, click **Add Details**

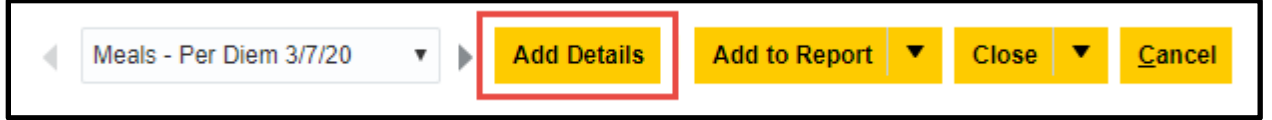

- h. From the deductions screen, click the dropdown arrow next to each meal to select if the meal will be claimed or excluded from the reimbursement:
	- i. Claim Per Diem (Requesting reimbursement for per diem)
	- ii. Exclude Per Diem (Not requesting reimbursement for per diem)
	- iii. Expensed Separately (A separate expense item is being reimbursed that includes a meal, per diem is not being claimed)

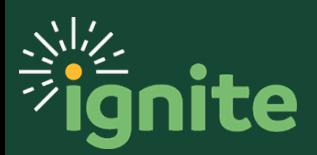

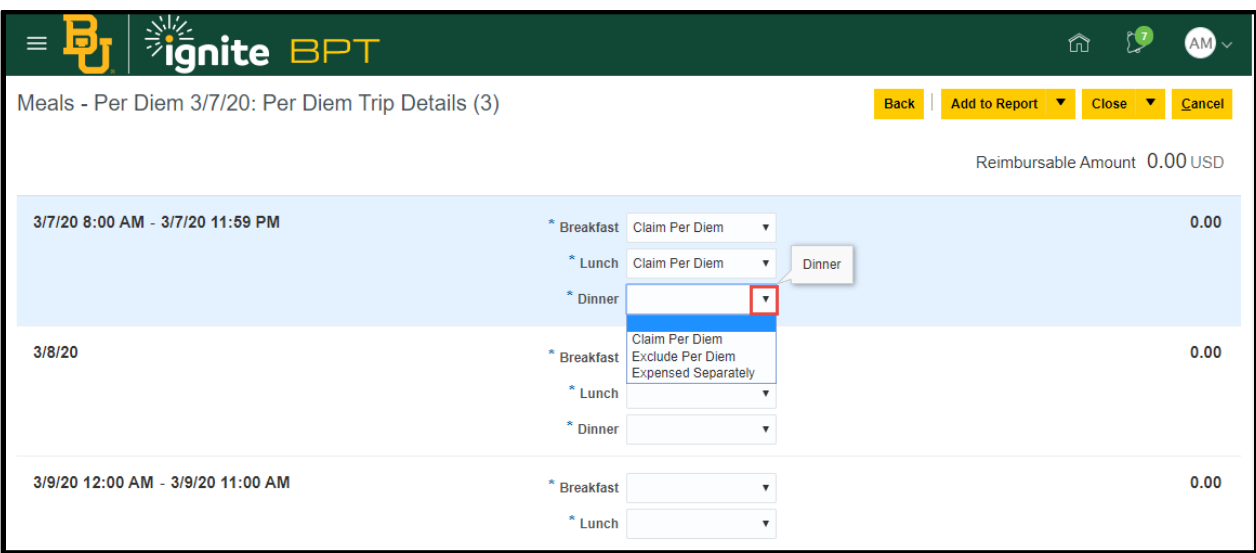

- i. Once the deductions have been completed, click the **arrow** next to Close button then click **Save**, click **Back** to return to the expense item
- j. If claiming no deductions, click the **Calculate** button to populate the per diem total. Click **Close** to save and close.

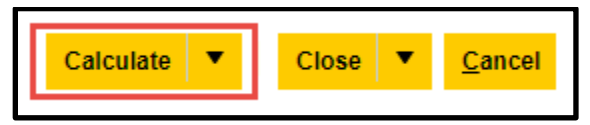

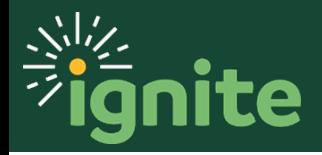

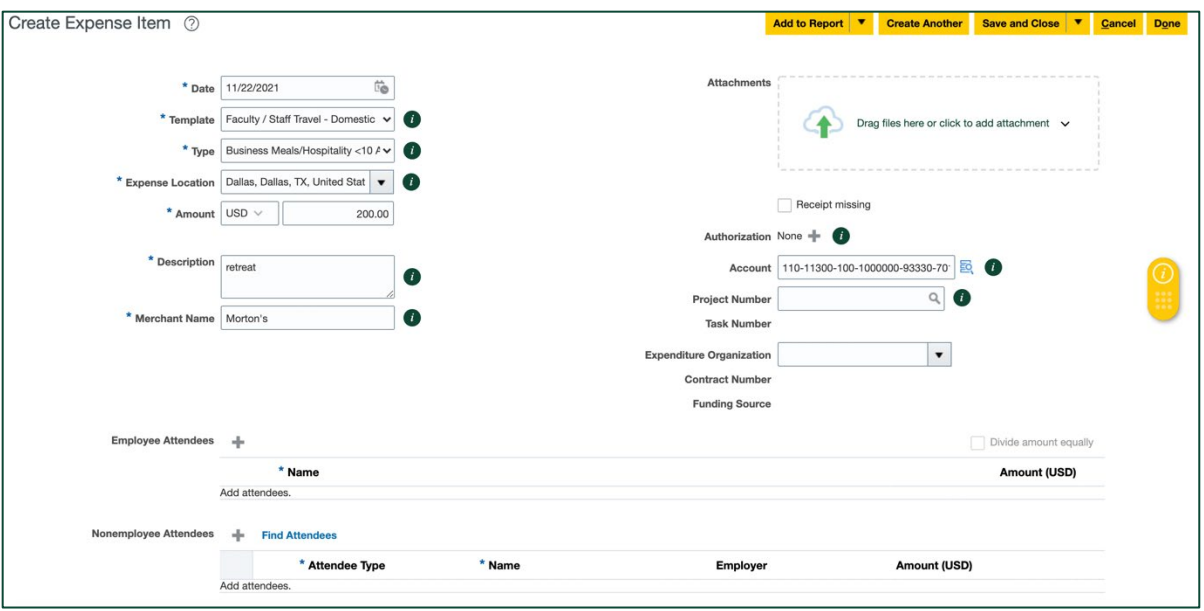

- 1. Less than 10 attendees (be sure correct expense type is selected **Business Meals/Hospitality > 10**):
	- a. Date: Date of transaction
	- b. Template: Account code is derived from template/type combination
	- c. Expense Location: Location where expense occurred
	- d. Amount: Amount that will be reimbursed
	- e. Description: Business purpose for meal
	- f. Merchant Name: Name of supplier
	- g. Attachments: Receipt
	- h. Add Attendees:

Add Baylor attendees by clicking the **+** next to Employees. Add individuals not affiliated with Baylor by clicking the **+** next to Nonemployees.

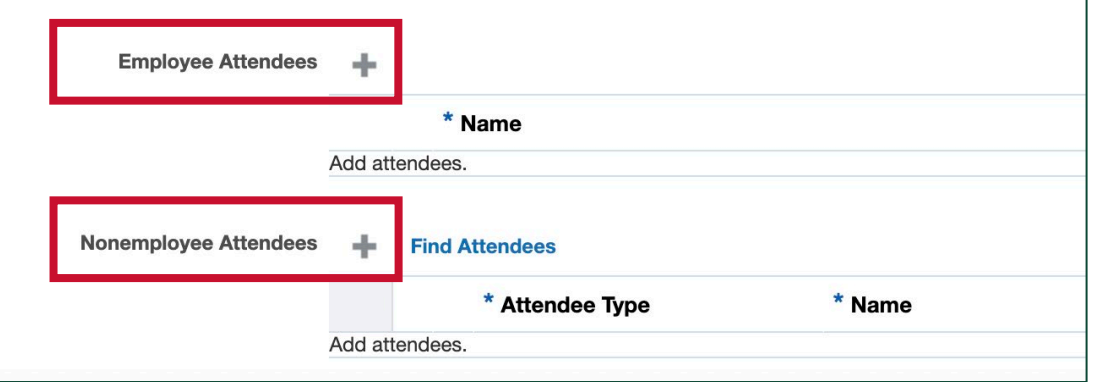

i. Enter the amount on each line, or click divide equally to divide the total.

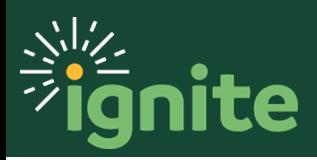

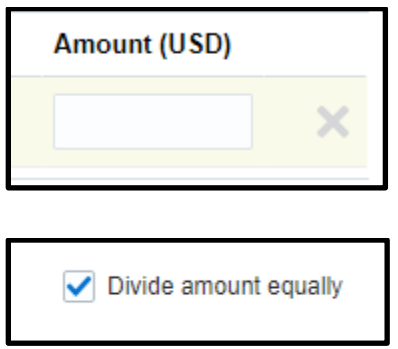

2. More than 10 attendees (be sure correct expense type is selected **Business Meals/Hospitality + 10**):

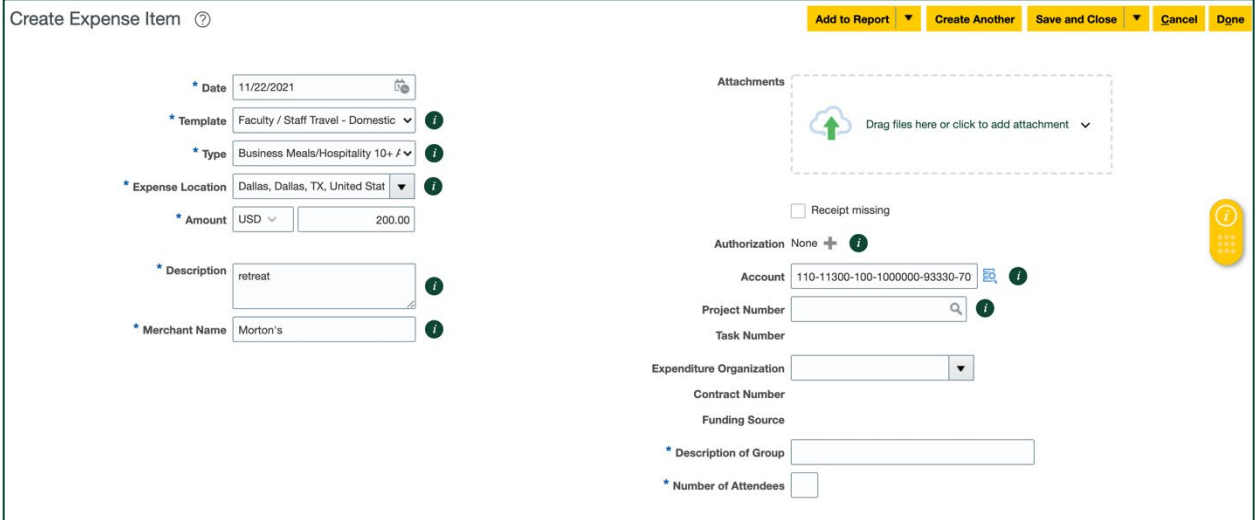

- a. Date: Date of transaction
- b. Template: Account code is derived from template/type combination
- c. Expense Location: Location where expense occurred
- d. Amount: Amount that will be reimbursed
- e. Description: Business purpose for meal
- f. Merchant Name: Name of supplier
- g. Attachments: Receipt
- h. Description of Group: Name the department/event name (i.e. New Student Orientation)
- i. Number of Attendees: Number must be greater than 10

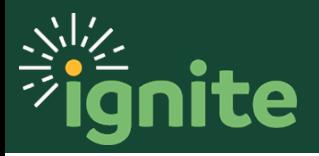

#### **5. Lodging**

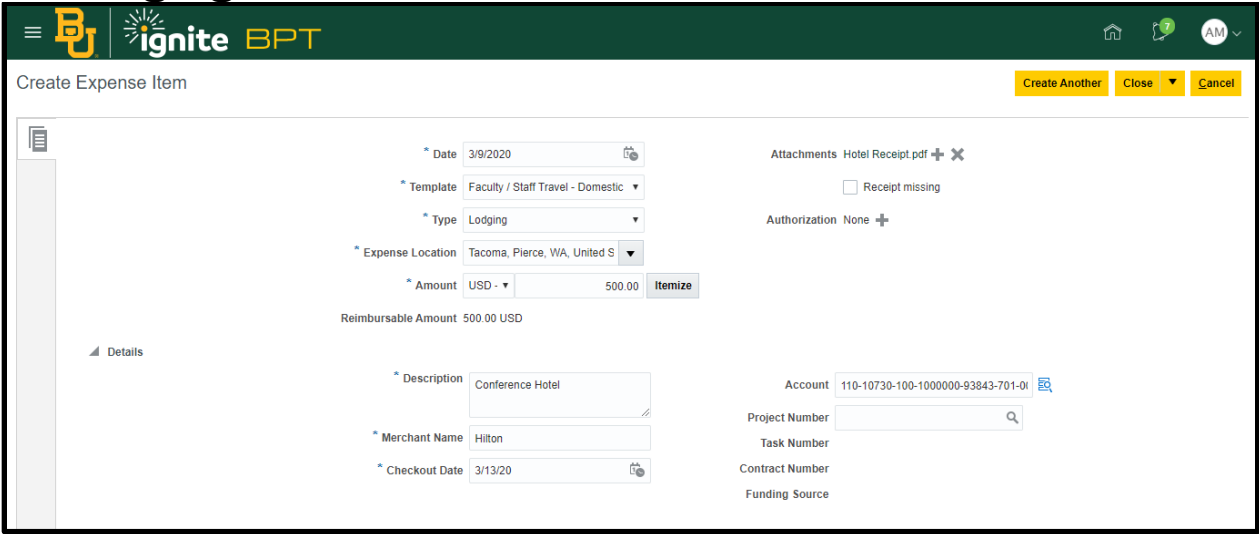

- 1. Required Fields:
	- a. Date: Date of transaction
	- b. Template: Account code is derived from template/type combination
	- c. Expense Location: Location where expense occurred
	- d. Amount: Amount that will be reimbursed
	- e. Description: Business purpose for stayl
	- f. Merchant Name: Name of supplier
	- g. Attachments: Receipt
- 2. Itemization:
	- a. If receipt includes other fees than lodging (such as Parking, Internet, Meals, etc.), then it should be itemized by clicking the **Itemize** button next to the amount.
	- b. Click the dropdown arrow under Type to select the appropriate category to itemize the expense, and enter an amount.

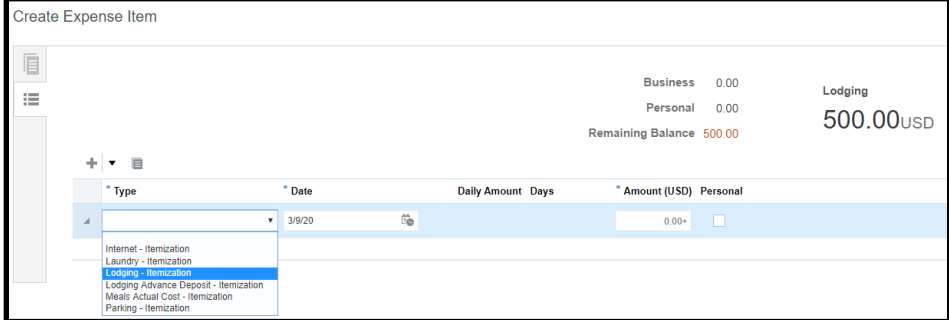

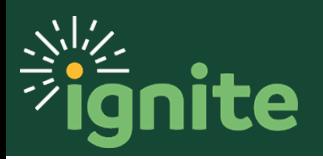

c. Click the **+** icon to add additional lines.

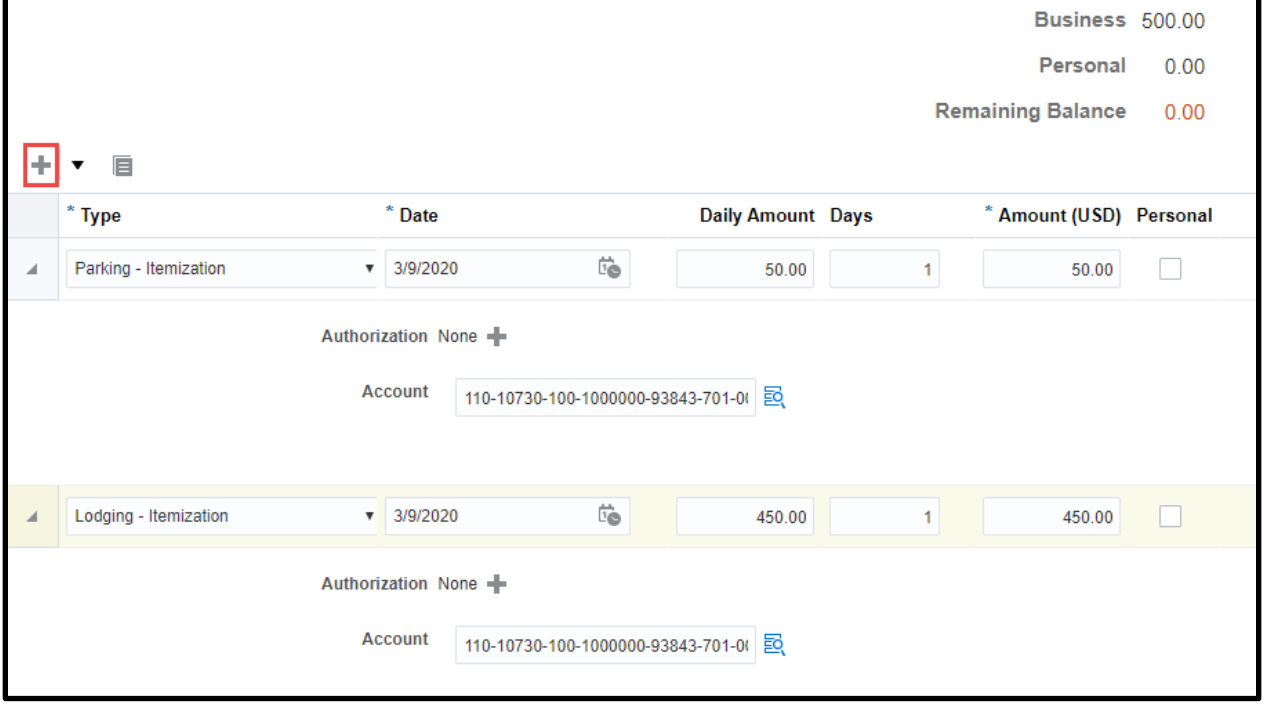

d. Select **Save and Close**.

#### **6. All Other Types**

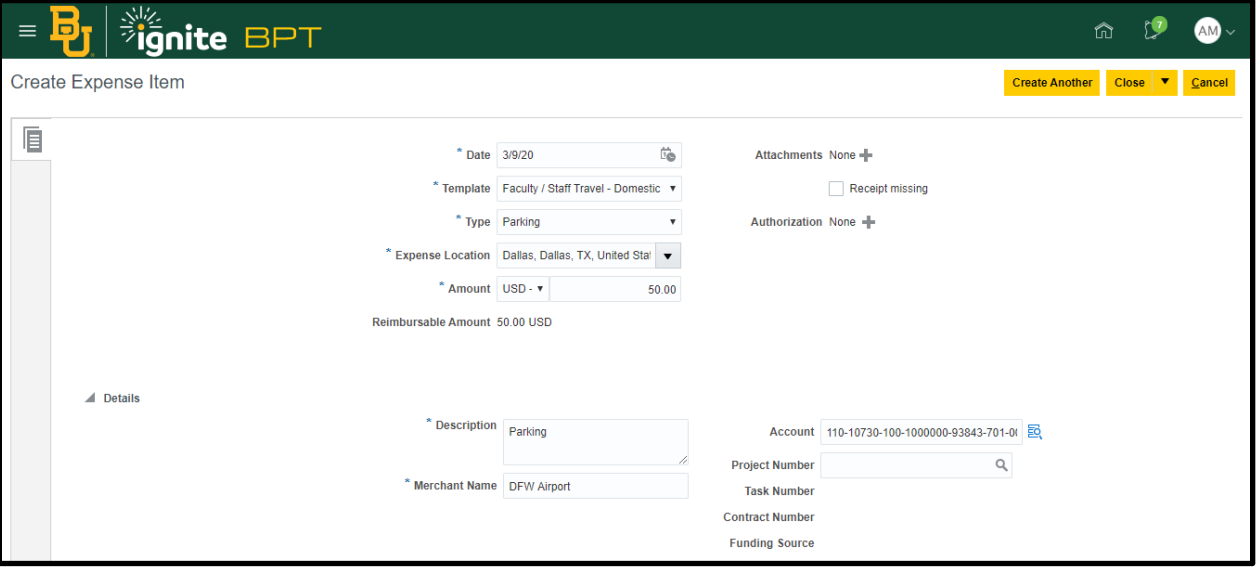

- 1. Required Fields:
	- a. Date: Date of transaction
	- b. Template: Account code is derived from template/type combination

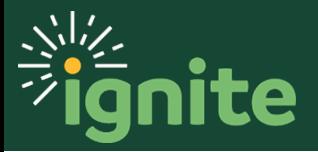

- c. Expense Location: Location where expense occurred
- d. Amount: Amount that will be reimbursed
- e. Description: Business purpose
- f. Merchant Name: Name of supplier
- g. Attachments: Receipt required if over \$55

### **7. Split Funding**

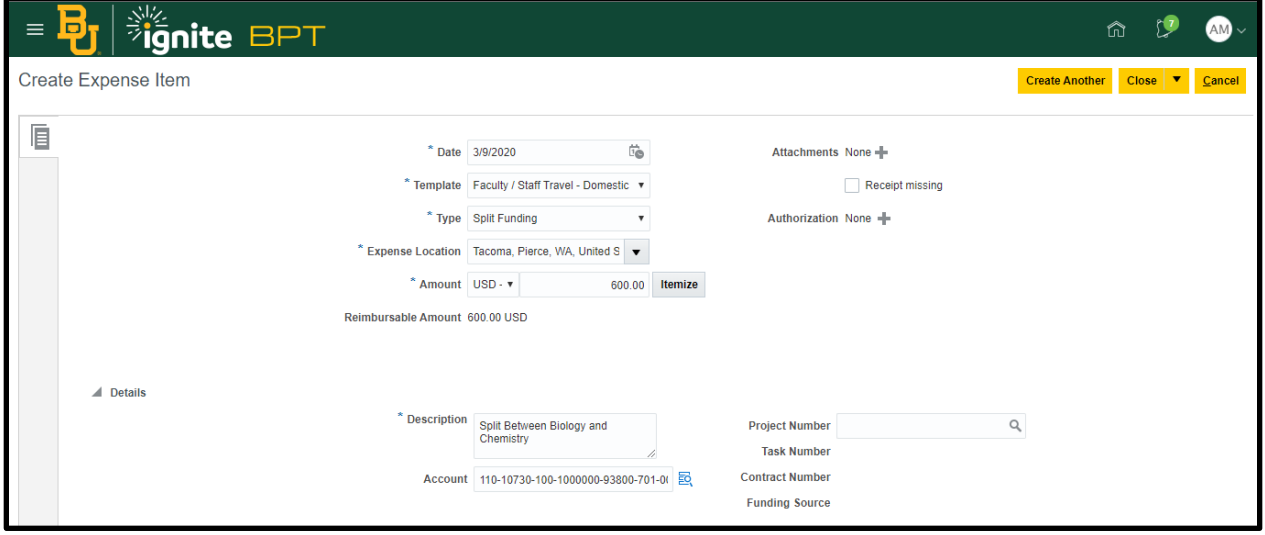

- 1. If funding needs to be split between multiple departments, **Create Item** and select **Split Funding**:
	- a. Date: Date of transaction
	- b. Template: Account code is derived from template/type combination
	- c. Expense Location: Location where expense occurred
	- d. Amount: Amount that will be reimbursed
	- e. Description: Reason for splitting expense between departments
	- f. Attachments: Receipt

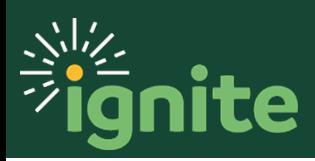

#### 2. Under **Itemization**:

- a. Select the type that best represents the expense purchased.
- b. Amount: Enter how much will be charged to specific department
- c. Merchant Name: Supplier name
- d. Description: Business purpose
- e. Click the **+** icon to add a new expense item.

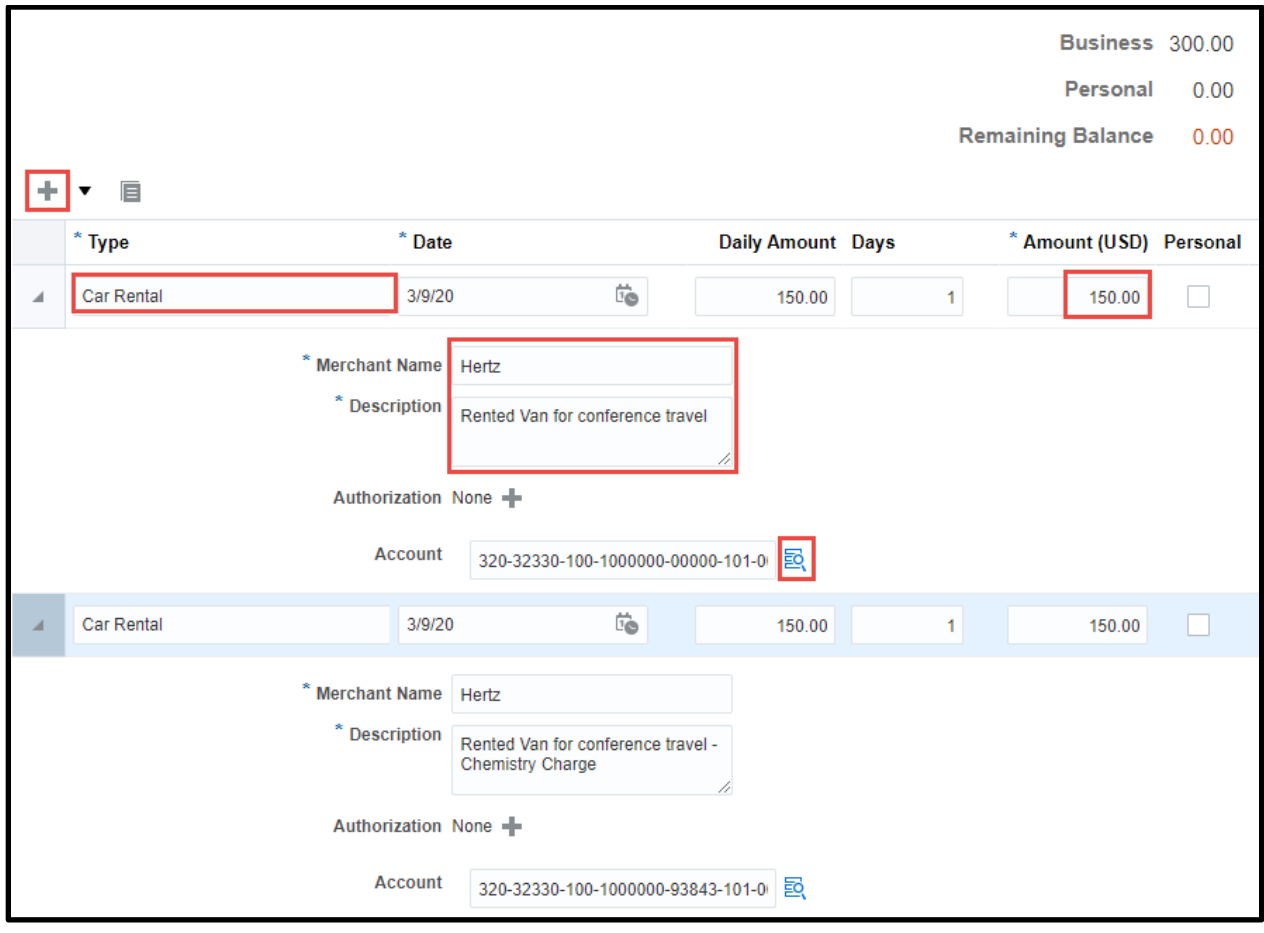

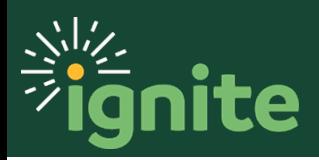

f. Account: Update the CoA segments to the correct combination

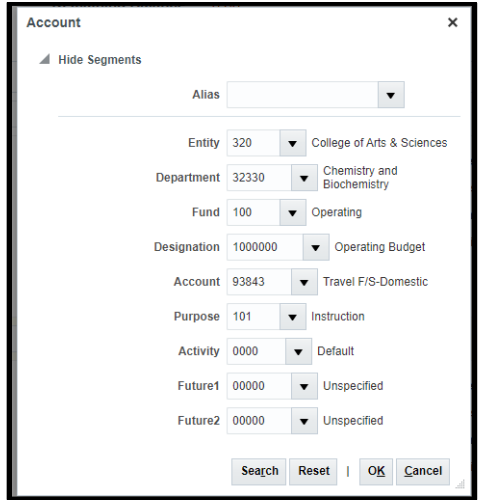

g. Select **Save and Close**.

#### **8. Recruiting Expenses**

**Note:** There is not a specific expense type for recruiting. The Activity account segment must be updated to Recruiting to designate the expense item is a recruiting activity. The below example shows how to search for a segment value. If the value is known, it can be input directly.

- 1. To update the activity segment, first **open or create** an expense item.
- 2. Click the **Magnifier Icon** next to **Account.**

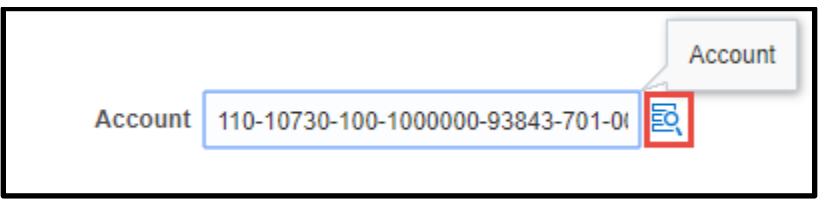

3. Click on the activity **drop down arrow.**

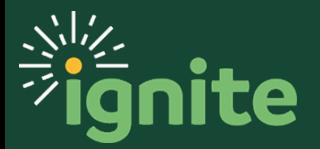

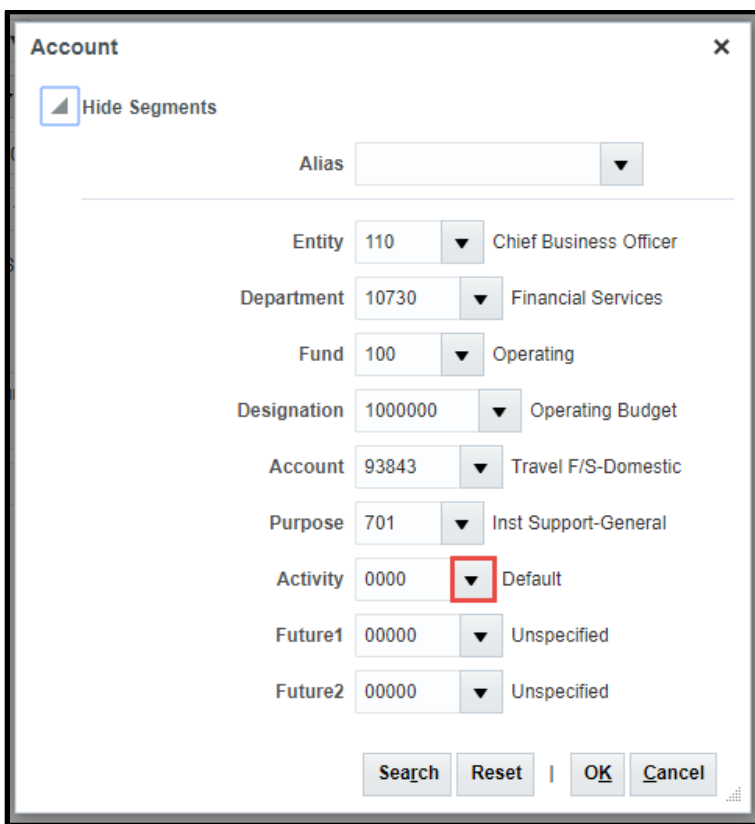

4. At the bottom of the list, click **Search.**

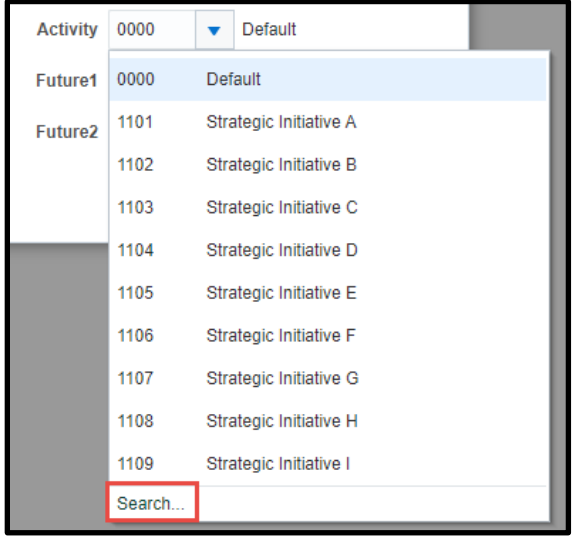

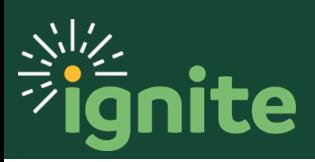

5. Click **Reset** to clear the default values.

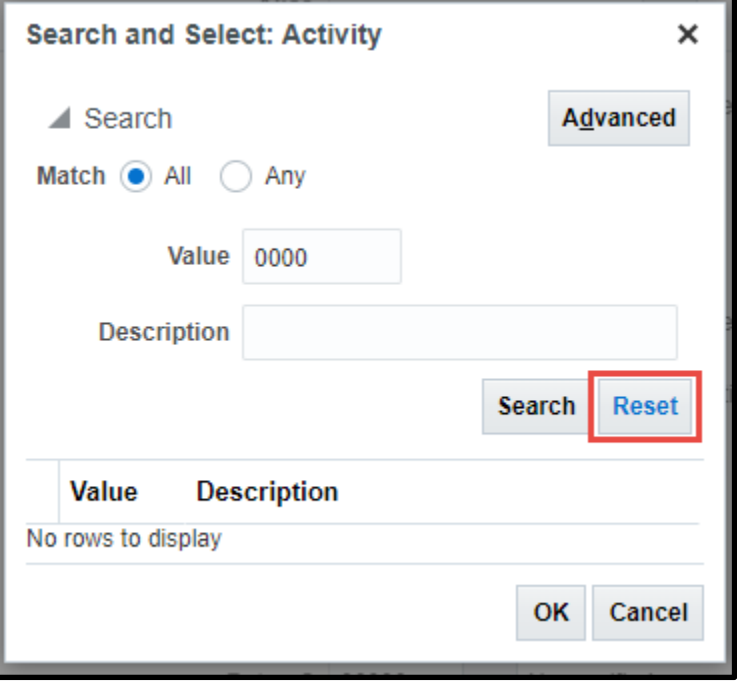

6. Type "Recruiting" into the **Description** field then click **Search.**

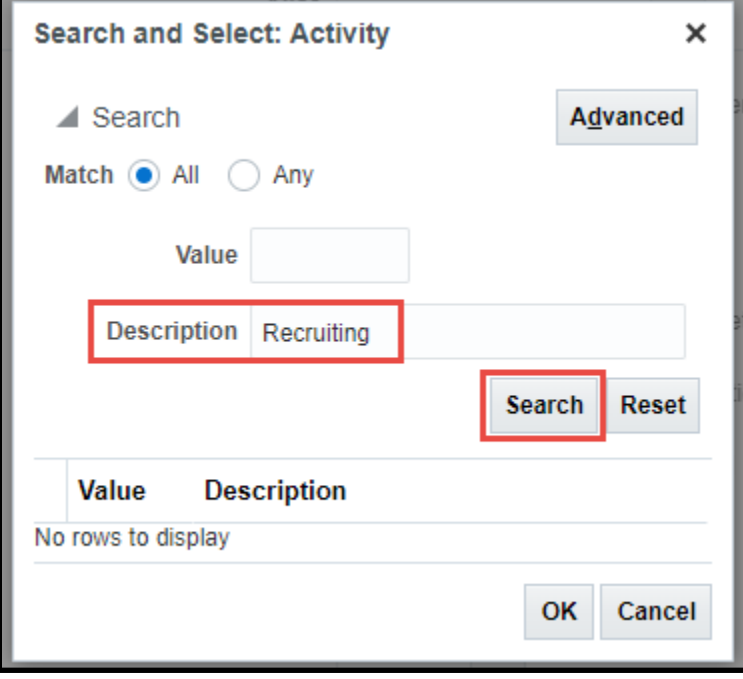

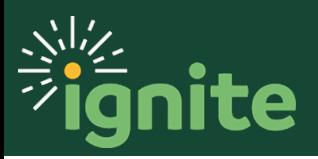

7. Select the recruiting value (line will be highlighted blue), then click **OK.**

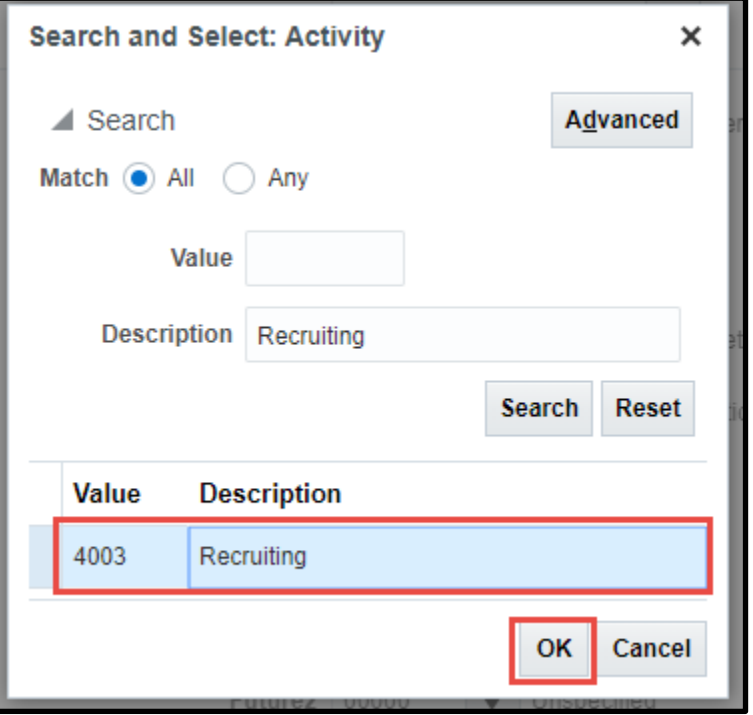

8. The **Activity** segment has now been updated to **Recruiting**, and the user can click **OK** to finish processing the expense item as normal.

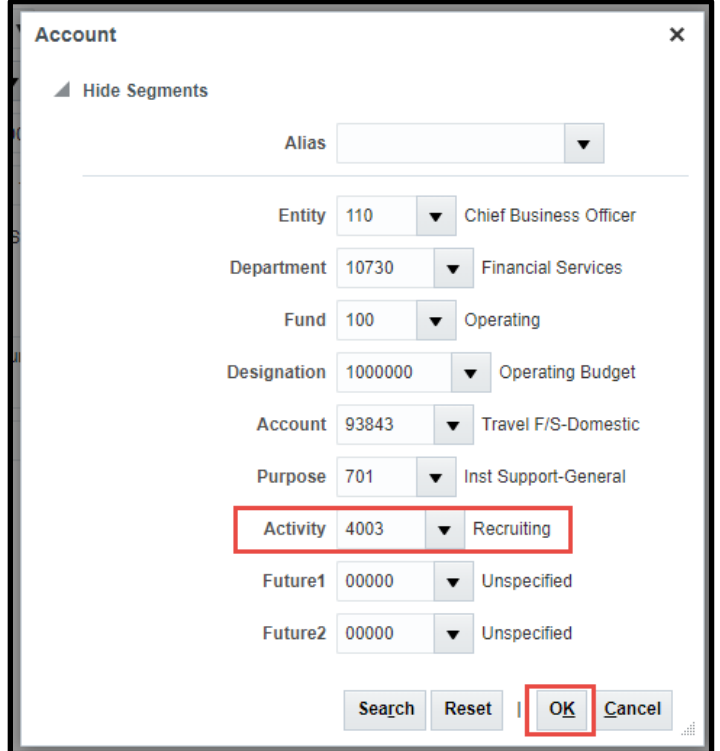

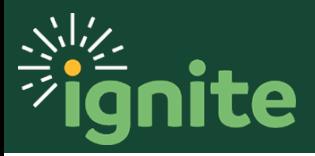